Aprendendo criar tabela no Word

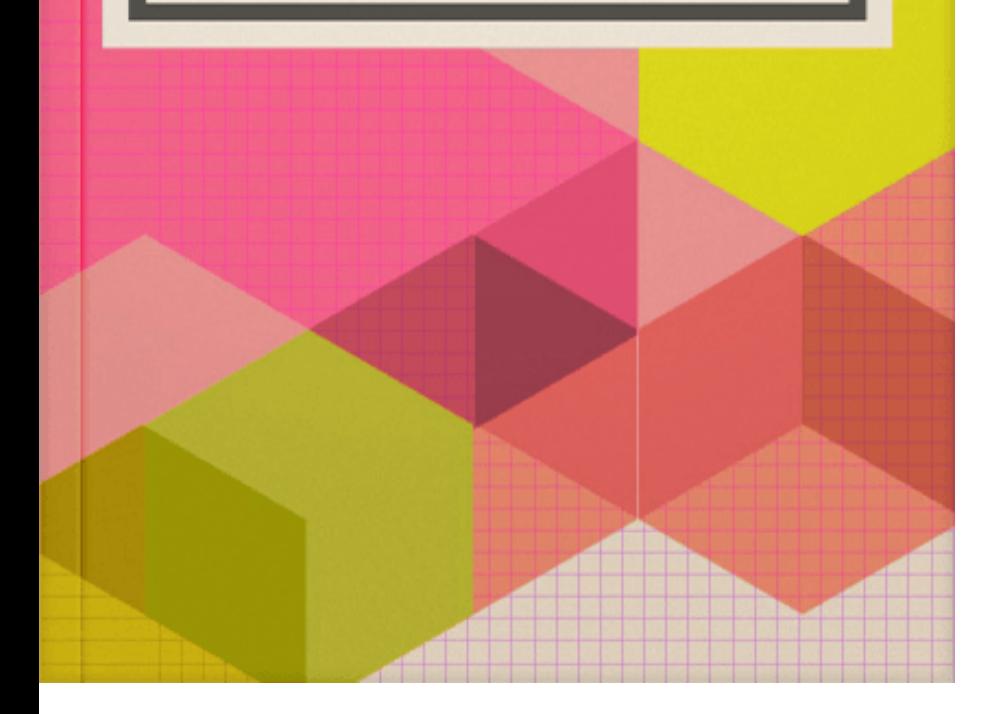

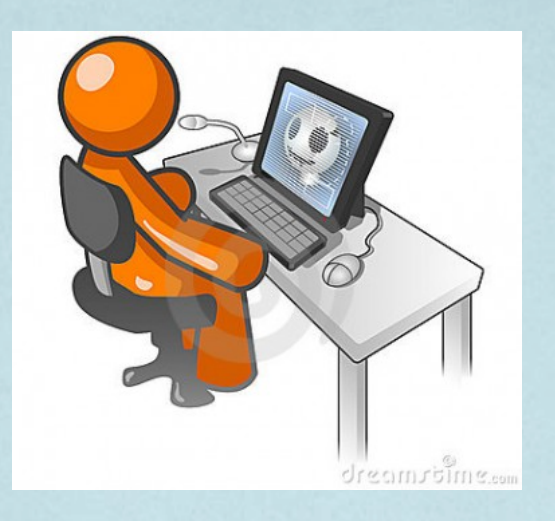

### **APRENDENDO CRIAR TABELA NO WORD**

FERREIRA, Raquel Nogueira

Universidade Aberta do Brasil - IFAM, 2015

# **SUMÁRIO**

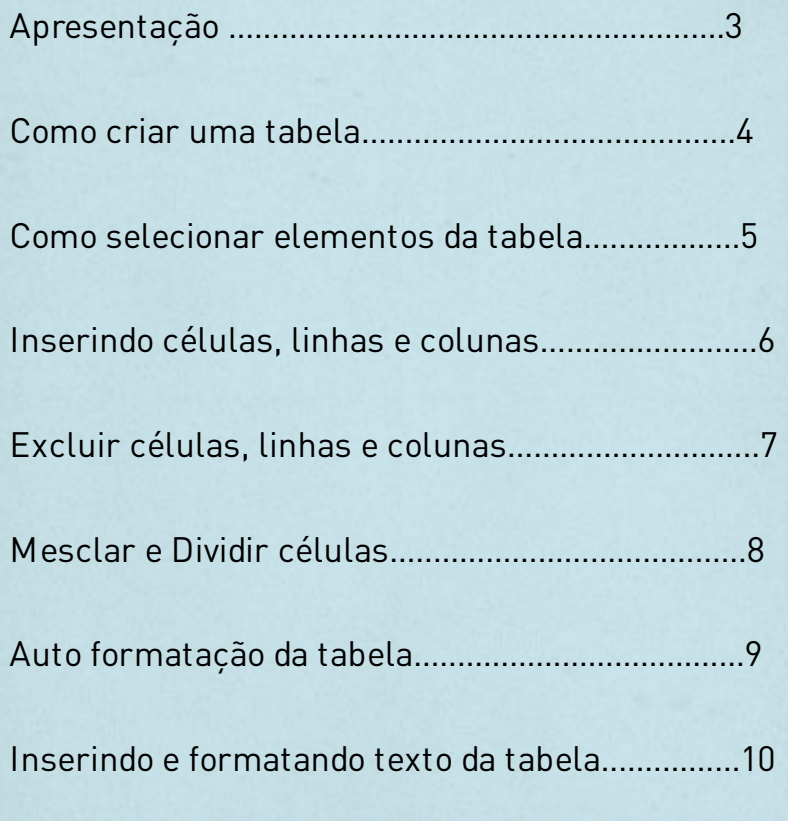

### **APRESENTAÇÃO**

O Sistema Operacional Windows dispõe de aplicativos que servem para dar suporte aos seus usuários nas suas mais simples atividades cotidianas. O Word, é um aplicativo de fácil manuseio e foi criado para edições de textos, dentre outras atividades, tais como a que será apresentada neste livro. Para tanto, será demonstrada a forma mais simples de criar uma tabela no Word, pois as tabelas permitem organizar colunas de números e texto em um documento sem a necessidade de usa tabulações, assim, a tabela constitui uma grade de linhas e colunas, o qual cada grade é chamada de célula.

#### **COMO CRIAR UMA TABELA**

- Posicionar o cursor do mouse no local da página onde se quer inserir a tabela;
- Na barra de ferramenta superior/padrão, clicar no menu Inserir - Tabela. Você poderá observar que tem várias opções de inserir tabela, tanto pela disposição das linhas e colunas já disposta quanto pela opção inserir tabela ou ainda em desenhar tabela.

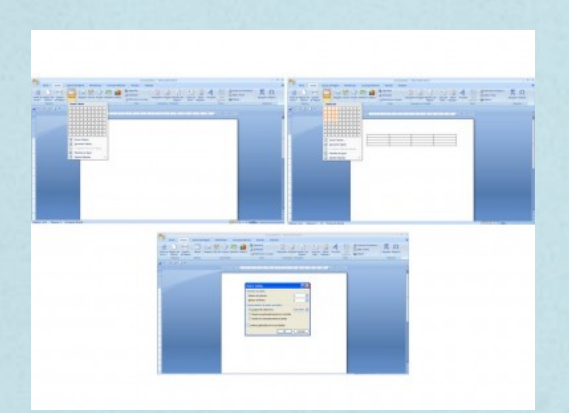

Escolha a opção Inserir tabela, abrir-se-á uma caixa de diálogo, onde você deve escolher o número de colunas e linhas que quer utilizar em sua tabela, em seguida clicar em ok.

### **COMO SELECIONAR ELEMENTOS DA TABELA**

- Para selecionar uma célula: Clicar sobre a barra de seleção da célula;
- Para selecionar uma coluna: Clicar sobre a barra de seleção da linha;
- Para selecionar uma coluna: Clicar sobre a borda ou linha da grade superior;
- Pode-se também selecionar a tabela inteira, clicando no ponto de inserção da tabela.

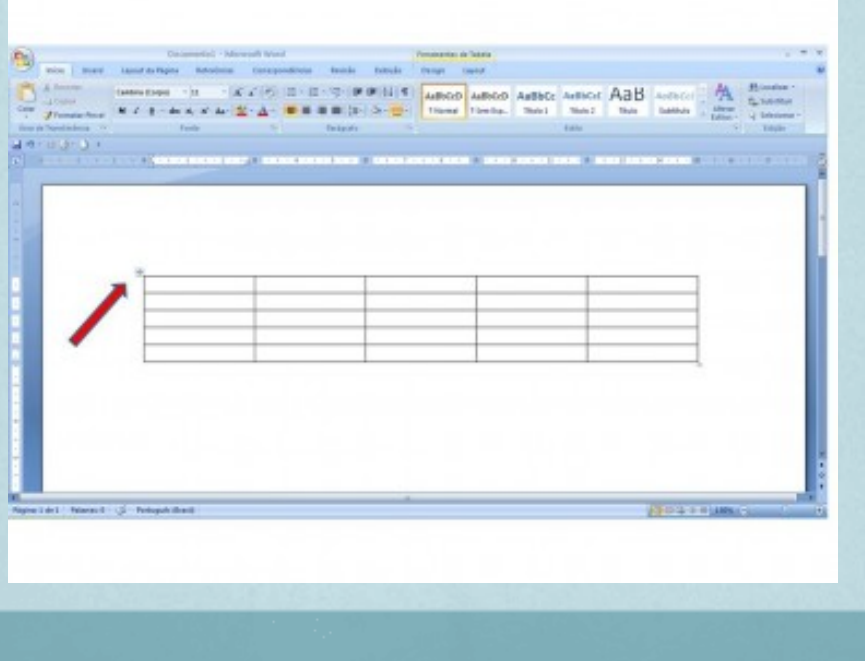

# **INSERINDO CÉLULAS, LINHAS E COLUNAS**

- Antes de inserir uma nova célula, linha ou coluna, é necessário selecionar a célula, linha ou coluna já existente;
- Clicar com o botão direito em cima da célula, linha ou coluna que queira inserir, abrir-se-á o menu suspenso qual deve-se escolher a opção que deseja.

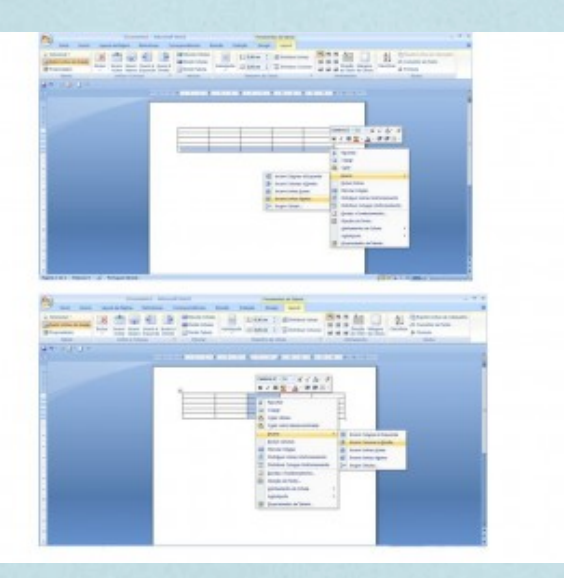

DICA: Para acrescentar uma linha no final da tabela, clicar na última célula, em seguida teclar TAB.

# **EXCLUIR CÉLULAS, LINHAS E COLUNAS**

- Para excluir texto ou elemento gráfico de dentro da tabela, clicar em delete;
- Selecionar a célula ou linha que se quer excluir, clicar com o botão direito em cima da célula, no menu suspenso clicar em excluir células; Aparecerá uma caixa de diálogo e escolha a opção de excluir célula ou linha;
- Para excluir coluna, selecionar a coluna que se que excluir e clicar em excluir coluna.

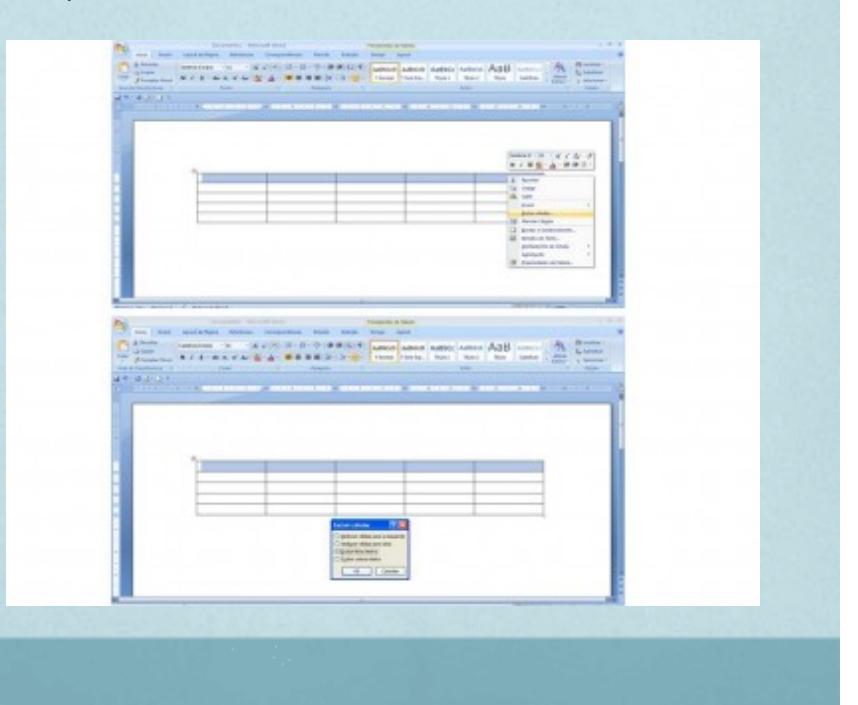

# **MESCLAR E DIVIDIR CÉLULAS**

- Para mesclar células, selecione as células que deseja mesclar. No menu layout, clicar em mesclar células. Ou ainda, selecionar as células que deseja mesclar e clicar com o botão direito do mouse em cima da célula e clicar em mesclar células;
- Para dividir células, clicar na célula que deseja dividir e no menu layout, clicar em dividir células. Ou ainda no clicar com o botão direito na célula e no menu suspenso clicar em dividir célula.

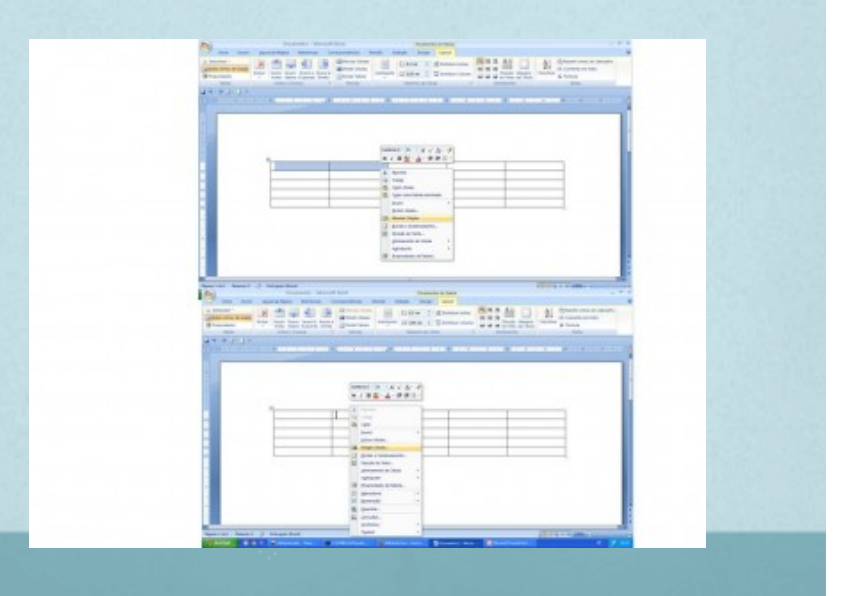

# **AUTO FORMATAÇÃO DA TABELA**

- O Word dispõe de diversos estilos para formatar sua tabela. No menu design da tabela, escolher um Estilos de Tabela;
- Você ainda pode formatar sua tabela selecionando toda a tabela e clicar com o botão direito do mouse, em seguida, no menu suspenso, clicar em Bordas e Sombreamento.

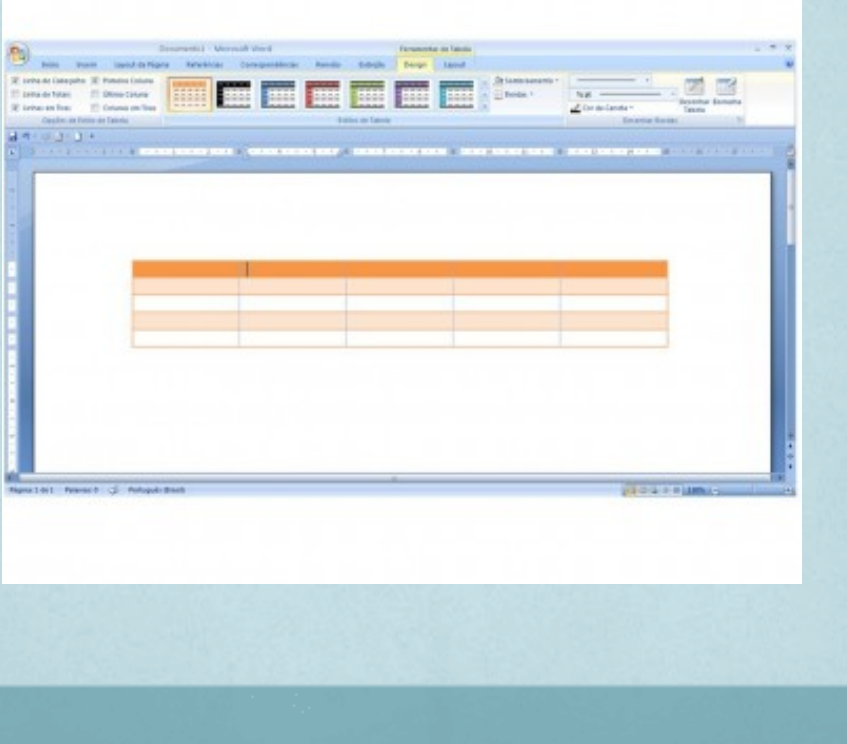

### **INSERINDO E FORMATANDO TEXTO NA TABELA**

Para inserir texto em uma tabela é simples, basta você clicar na célula que se quer inserir texto e digitar. Em seguida você pode formatar o texto de sua tabela normalmente, selecionando a célula ou texto e fazer suas modificações, utilizando o menu Início.

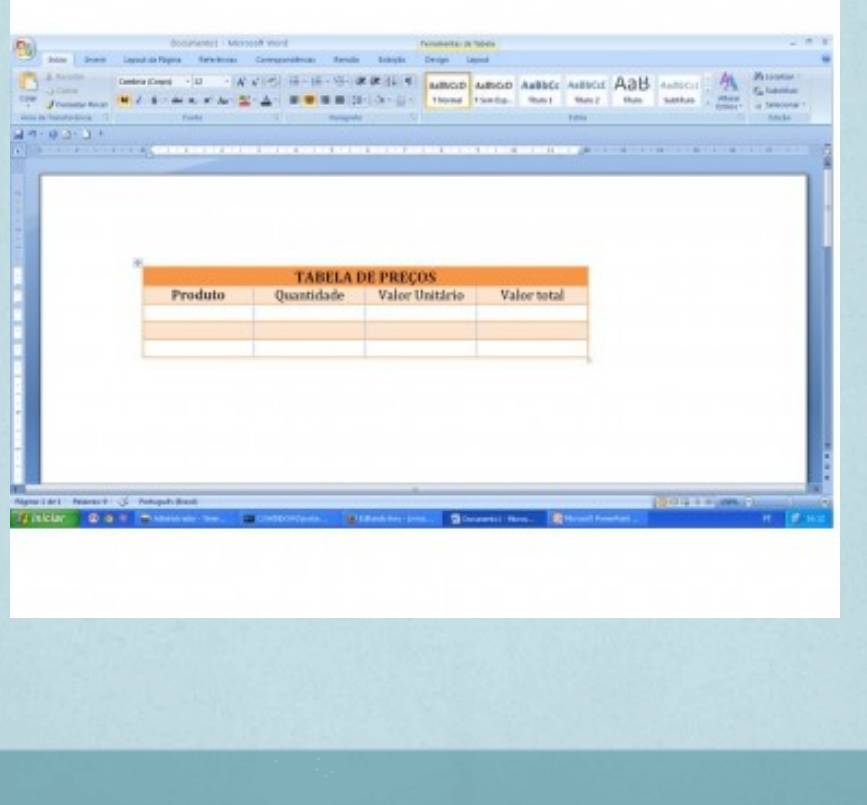

## **REFERÊNCIAS**

REZENDE, Denis A. e ABREU, Aline F. Tecnologia da Informação aplicada a sistemas de informação empresariais. São Paulo: Atlas, 2000.

Artigo Design e Elaboração de Material Didático, 2015.

www.livrosdigitais.org.br, acesso em 27/04/2015.

http:/portaldoprofessor.mec.gov.br/storage/materiais/0000013608.pdf, acesso em 28/04/2015